# EPBC (EducationPlannerBC)

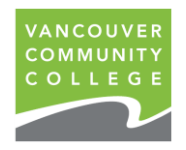

Online Application

## **Step-by-Step Guide**

- 1. Create an EPBC account with personal details. Verify account from email.
- 2. Start a new application on EPBC. Select VCC, program, and intake.
- 3. Upload important documents.
- 4. Enter agent information if applicable
- 5. Pay (credit card), submit, receive confirmation email, and wait for VCC's update.

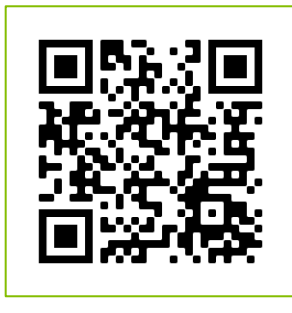

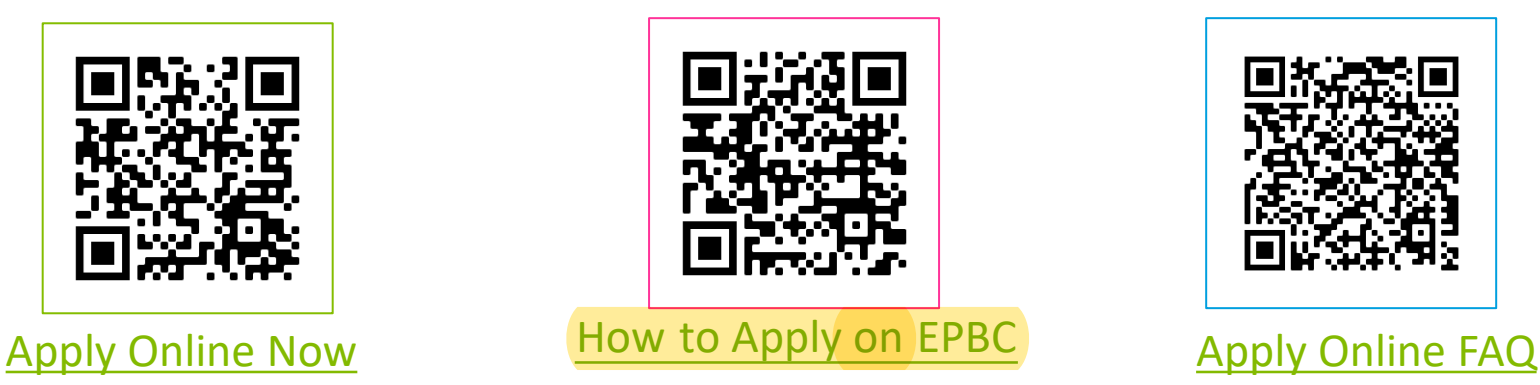

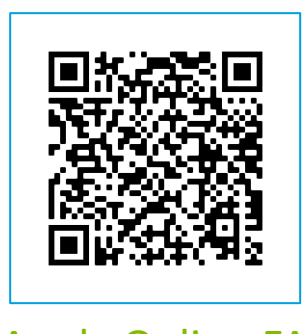

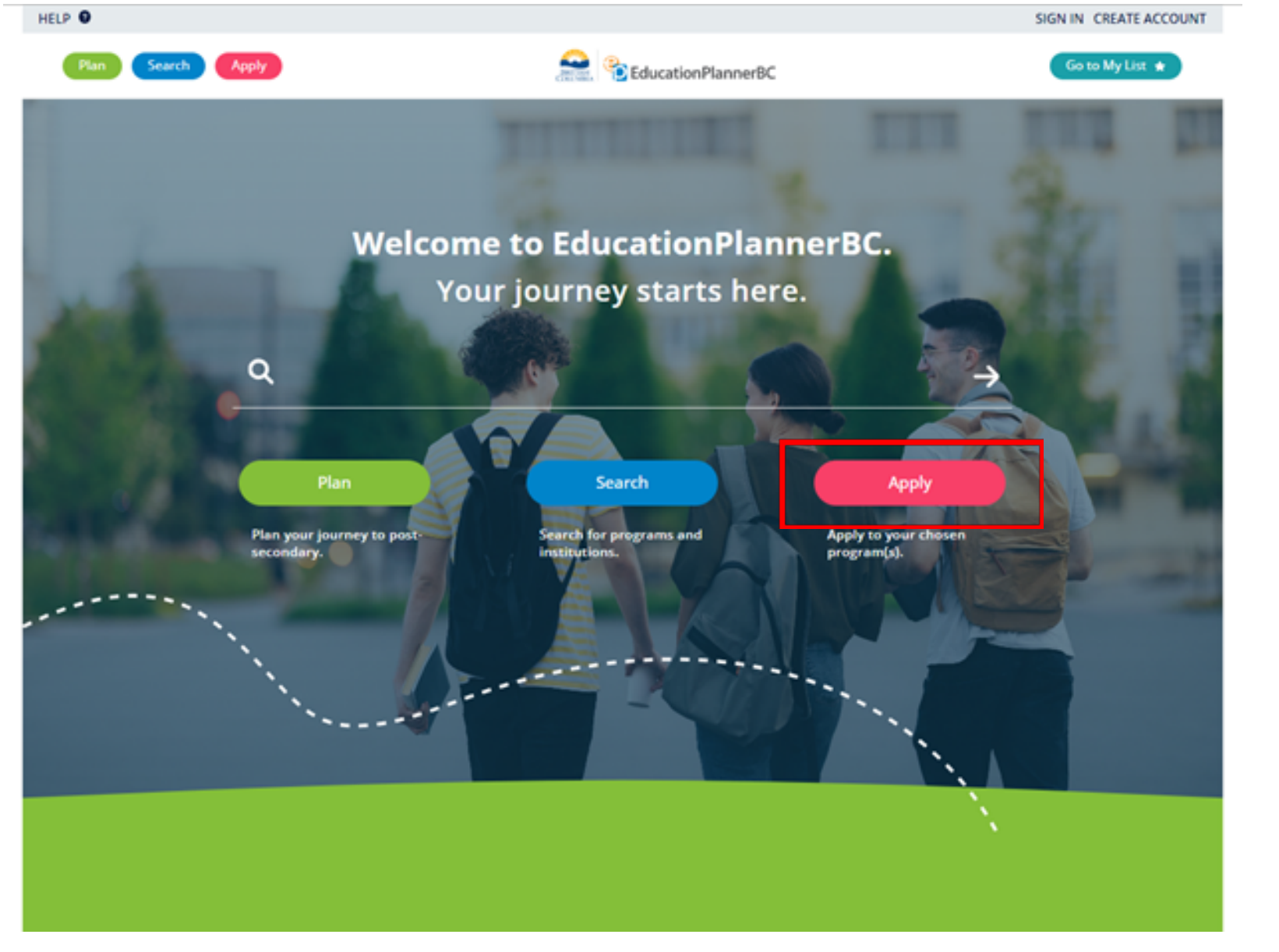

Go to "Apply" to get started!

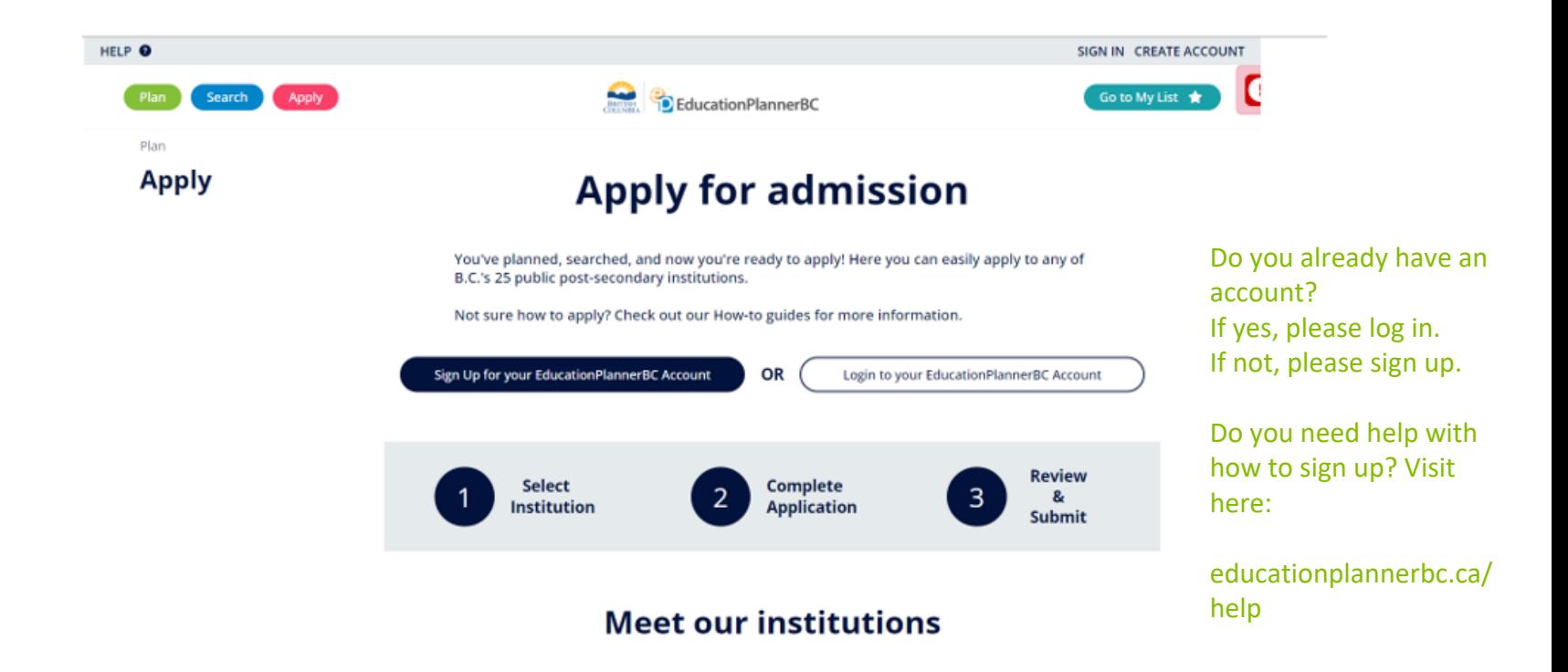

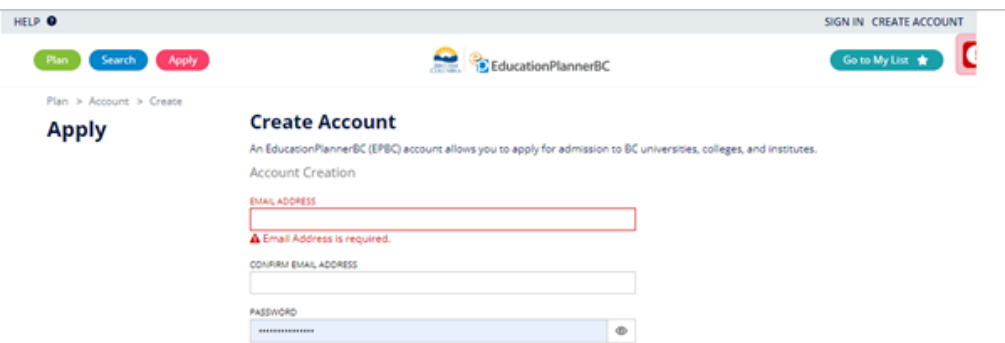

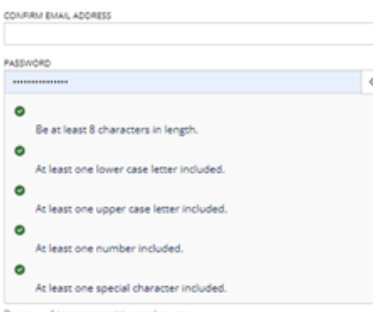

Password is case-sensitive and must:

- · Be at least eight (8) characters in length
- · Contain one or more of each of the following: 1) Lower case letter, 2) Upper case letter, 3) Number and 4) Special character

Create an account with your email and create a password.

#### **Consent and Collection Notice**

#### Collection, Use, and Disclosure of your Personal Information

The information included in your EducationPlannerBC (EPBC) account and any application to attend a postsecondary institution may be collected by EPBC, the Ministry of Education and Child Care, the Ministry of Advanced Education and Skills Training (AEST), or the Institution identified in your application (the "Public Bodies") under Sections 26(c), 26(e) of the Freedom of Information and Protection of Privacy Act (FOIPPA). The purposes of this collection are limited to:

(i) collecting or confirming your Personal Education Number;

(ii) processing your application to a Post-Secondary Institution:

(iii) policy research and program planning or evaluation by the Public Bodies; and

(iv) your possible future use of EPBC's Transcript Exchange services.

By accepting the language in this Notice, you acknowledge this collection of your personal information and consent for the Public Bodies to use and disclose your personal information for the above purposes pursuant to FOIPPA s. 32(a), 32(b), 33(2)(c), and 33(2)(d). If you do not agree to this Notice you cannot use most EPBC services.

#### **EPBC** Login Information Sharing

You may use your EPBC account to access protected resources in participating Institutions, where applicable. By accepting the language in this Notice, you consent that your EPBC login information will be shared with the participating Institution to support your verified access to the Institution's resources.

#### The EPBC Transcript Exchange Hub

EPBC also operates a Transcript Exchange Hub. You initiate and authorize transcript releases from whatever body holds those transcripts, to support your application to attend another post-secondary institution, inside or outside of Canada, wherever your desired institution is. When you initiate or authorize a transcript release, your Transcript information is collected, used, and disclosed by EPBC and the participating Institutions under FOIPPA s. 27(1)(a)(i), s. 32(a), s. 32(b), s. 33(2)(c) and s. 33(2)(d).

EPBC and AEST may collect and aggregate data, including metadata, generated as a result of the transcript exchange process for the purpose of policy research and program planning or evaluation under FOIPPA s. 26(e) and  $32(a)$ .

If you have any questions regarding the collection, use and disclosure of your personal information as set out in this Notice, contact:

### Read and agree. Create Account.

Executive Director EducationPlannerBC 1250-700 West Pender Street Vancouver, BC V6C 1G8 info@educationplannerbc.ca<sup>7</sup>

□ I have read and understand the Notice above and consent to and authorize EPBC to use and disclose my personal information for the purposes described.

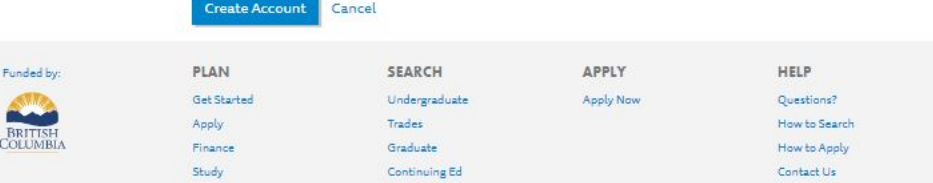

#### EducationPlannerBC: Confirm Your Account

(i) Some content in this message has been blocked because the sender isn't in your Safe senders list. I trust content from staging-mailer@educationplannerbc.ca. I Show blocked content

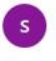

staging-mailer@educationplannerbc.ca

#### **国 日 日 百 ろ ち ち み …**

Wed 2022-09-21 5:14 PM

#### CAUTION A External Sender! Do not click links or open attachments unless you expect this email or verified with the sender that the email is legitimate.

#### **EducationPlannerBC Logo**

#### Hello

Thank you for registering with EducationPlannerBC, a centralized resource funded by the BC's Ministry of Advanced Education, Skills & Training that provides program search, application and transcript services.

Please click this confirmation link or the button below to complete the account sign up. You must confirm your account to be able to submit an application for admission through EducationPlannerBC.

#### **Confirm your account**

Questions about your account? Visit educationplannerbc.ca/help/questions

#### Do not reply to this message.

Thank you. **EducationPlannerRC** 

#### Contact Us

EducationPlannerRC Suite 1250 - 700 West Pender Street Vancouver, BC V6C 1G8 Canada

### **Email #1: Confirm account**

- Sent to your email
- Click the link to confirm

### **Welcome to EducationPlannerBC**

(i) Some content in this message has been blocked because the sender isn't in your Safe senders list. I trust content from staging-mailer@educationplannerbc.ca. | Show blocked content

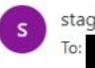

### staging-mailer@educationplannerbc.ca

Hello

Thank you for confirming your account to apply for admission to a BC postsecondary institution using EducationPlannerBC, a centralized resource for program search, application and transcript services funded by British Columbia's Ministry of Advanced Education, Skills & Training.

Username: jcunharamires+5@vcc.ca The Password was chosen by you.

You can reset your password using our secure server https://stgapply educationplannerbc.ca/account/recover.

What's next?

- 1. You've confirmed your account. Great! You may now submit an application for admission via EducationPlannerBC.
- 2. Set up your personal profile.
- 3. Select which institution you'd like to attend.
- 4. Choose your program and answer the application questions.
- 5. Review your application, pay your fee, and click "Submit" once you're donel
- 6. To make changes after your application has been submitted, contact the admissions/registrar's office at the school you applied to. You can check out your list of Submitted Applications here
- 7. After they've reviewed your application, the school you applied to will get back to you with next steps for admissions and course enrolment.

Questions? Visit: educationplannerbc.ca/help/questions Do not reply to this message.

Thank you, EducationPlannerBC

#### GBBAKA --

Wed 2022-09-21 5:19 PM

### **Email #2: Confirmed** - Start to apply now!

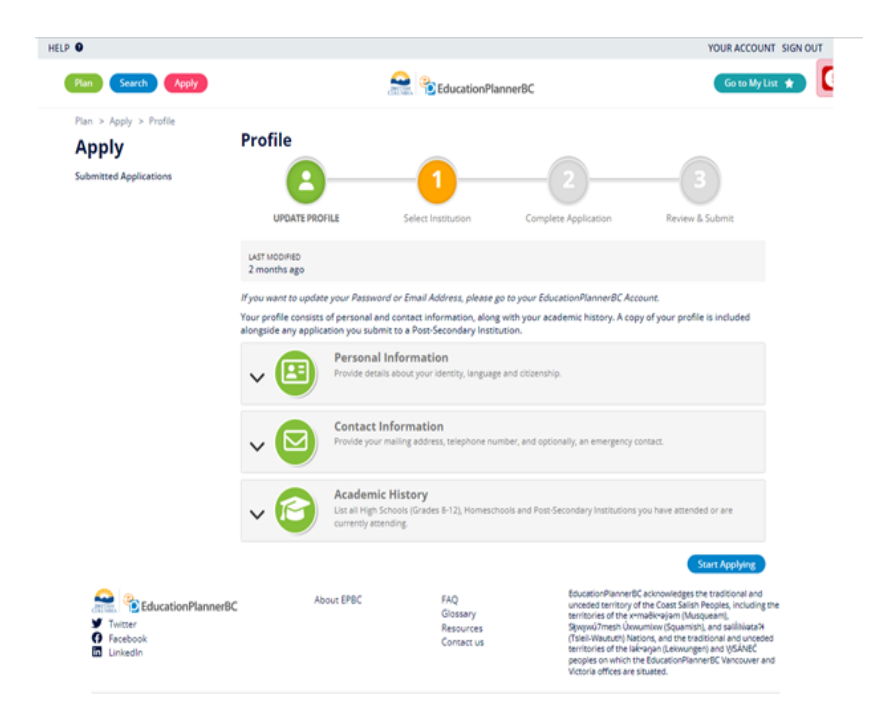

### **Before Applying: Create Profile**

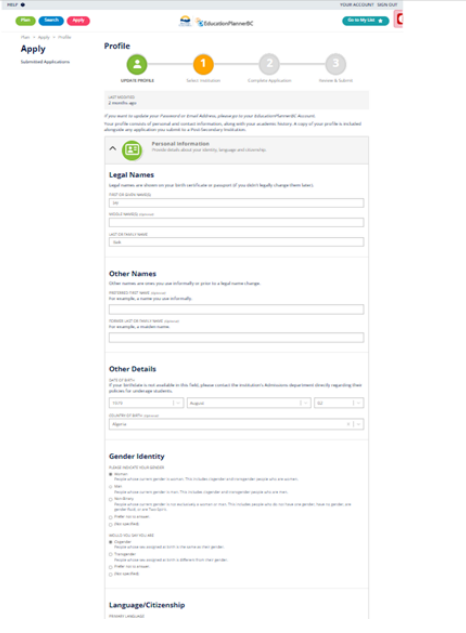

### **Before Applying: Create Profile** - Personal Info

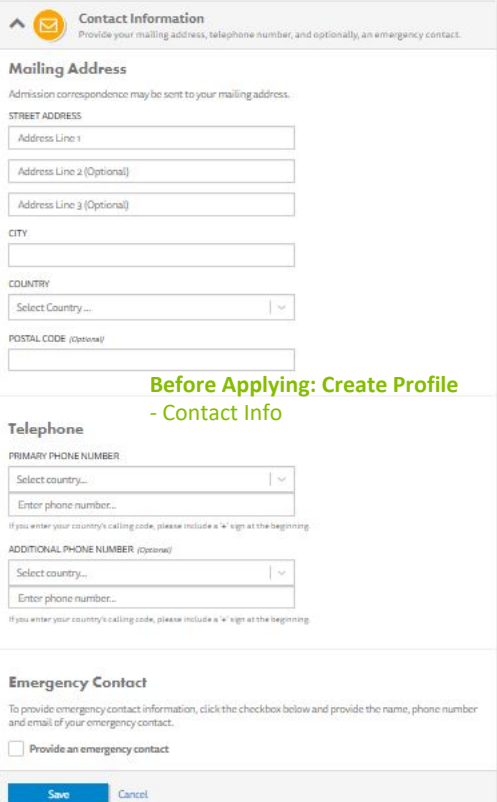

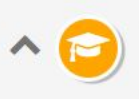

Add

### **Academic History**

List all High Schools (Grades 8-12), Homeschools and Post-Secondary Institutions you have attended or are currently attending.

To complete your academic history, at least one high school or homeschool must be added. As a British Columbian applicant, order your transcripts from StudentTranscripts Service. Applicants from outside British Columbia, please reach out to the appropriate organization to order copies of your transcript.

### **High Schools and Homeschools**

### **Before Applying: Create Profile** - Academic History

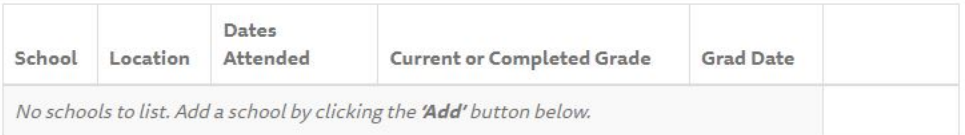

To complete your academic history, at least one school must be added.

A At least one school must be added to save this section.

### **Post-Secondary Institutions**

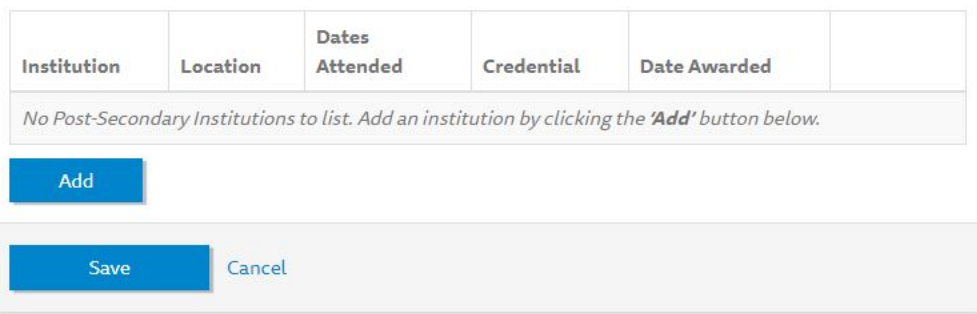

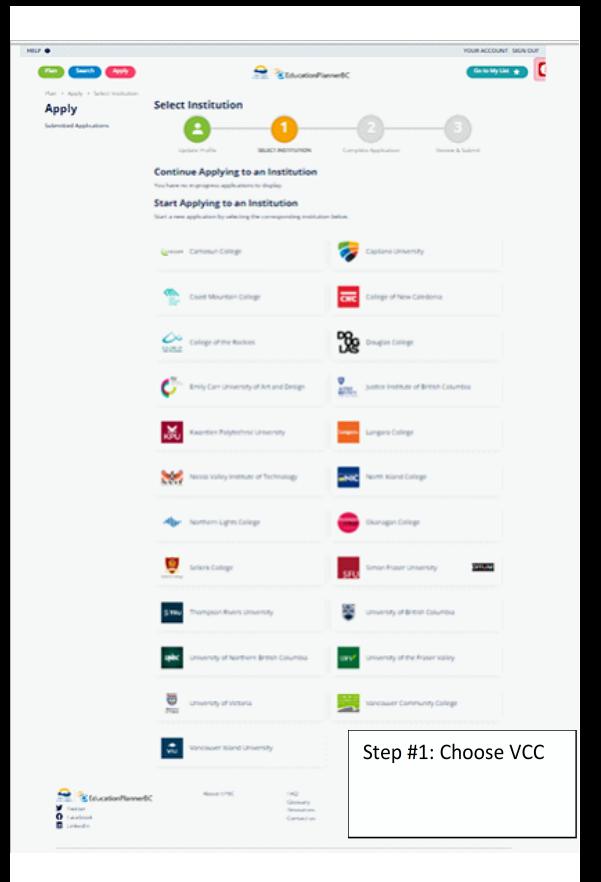

#### **COMPLETE APPLICATION**

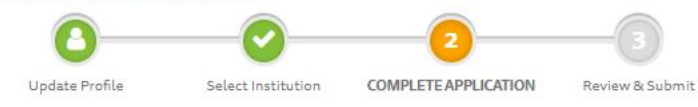

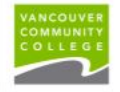

### **Step #2: Complete Application** - Read Important Applicant Info

#### A Information for Applicants

Domestic Applicants: (Canadian Citizens , Permanent Resident, Conventional Refugee, Live in Caregiver, Diplomat, Ministers Permit)

If you don't see your program or term, please check the deadlines for your program at vcc.ca or contact the Admissions Office for more information.

- . Learn more about our programs and admissions requirements at vcc.ca
- . Find answers to questions about applying here
- . Make an appointment with an Academic Advisor if you have any questions
- · Use this application system for all VCC programs except:
	- <sup>o</sup> Apprenticeship programs and courses
	- <sup>o</sup> Continuing Studies programs and courses
	- <sup>o</sup> School of Instructor Education programs and courses

International Applicants: Applications are only accepted during the application periods. Before you apply, check if your choice of program is accepting applications by visiting the application availability page. If the program of your preferred term is accepting applications but is not listed here, please apply by email. Note: Applicants may apply to one program at a time. If you have an active application on file and wish to apply to a different program at VCC, you must first withdraw current application before applying to the new program of interest. Application fees are non-refundable and non-transferable among VCC programs.

- . Search Programs available to international students at Programs for International Students
- · Before applying to a program of interest, please check application availability and apply if the program status indicates "Apply Now". Application fees are non-refundable.
- · If you need further information, please contact us at study@vcc.ca.

#### **Application**

#### **O** Application Intake Cycle Information

For this institution, you have submitted 0 out of 1 applications.

This application counter will reset on September 22, 2022 7:00 AM.

### Reference No. 88001134

**Delete Application** 

#### LAST MODIFIED a few seconds ago Step #2: Complete Application

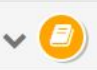

#### **Program Selection**

Select the program you're interested in applying for at Vancouver Community College.

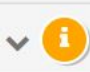

#### Additional Information

Provide additional details requested by Vancouver Community College.

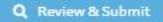

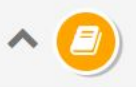

### **Program Selection**

Select the program you're interested in applying for at Vancouver Community College.

### **Program Selection**

If you don't see your term or program, please check deadlines and requirements for your program on the Vancouver Community College website, or contact the Vancouver Community College admissions office directly for information on program availability.

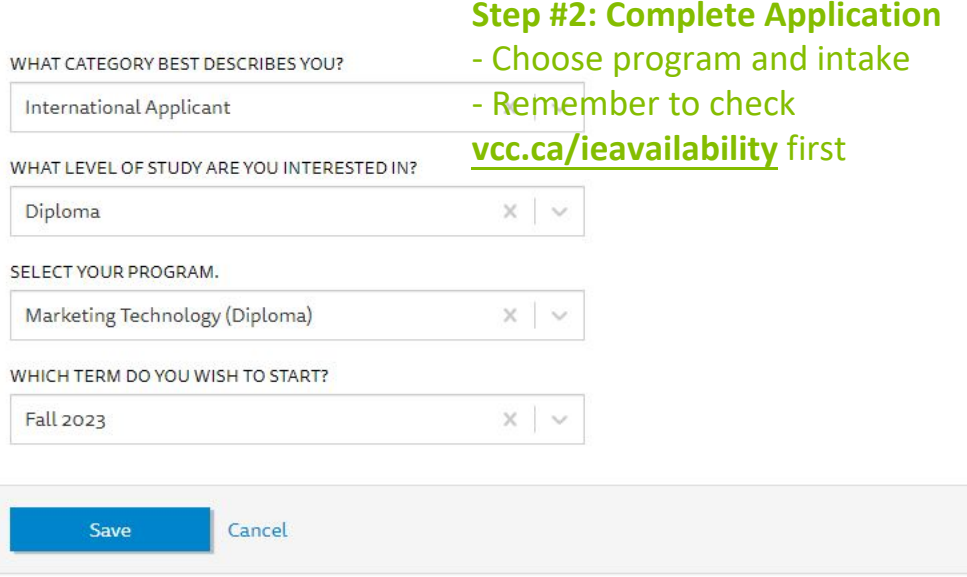

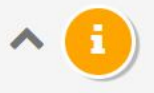

### **EDUCATIONAL REPRESENTATIVE OR AGENT INFORMATION**

### Do you have an educational representative or agent?

DO YOU HAVE AN EDUCATIONAL REPRESENTATIVE OR EDUCATION CONSULTANT?

 $\bullet$  Yes  $\circ$  No  $\circ$  (Not specified)

#### **EDUCATION CONSULTANT NAME**

**Step #2: Complete Application** 

- If you use an agency, include their info here.

#### **COMPANY NAME**

**FMAIL** 

 $0/128$ 

I HEREBY AUTHORIZE UNDEFINED TO RELEASE ADMISSIONS, REGISTRATION, AND TUITION INFORMATION TO THIS ORGANIZATION.

○ Yes ○ No ● (Not specified)

IF YOU ANSWERED YES TO THE ABOVE QUESTION, PLEASE INCLUDE THE VCC AGENT CODE (Optional)

### **INTERNATIONAL APPLICANT VISA INFORMATION REQUIRED**

#### DO YOU HAVE A VALID STUDY PERMIT?

- If answered 'Yes', please upload a copy of your official study permit or IRCC study permit approval port  $\bullet$ of entry (POE) letter of introduction.
- If answered 'No', please review our application availability page  $G'$  for the program of interest and "When to Apply" [8]; apply if the application status for students without a valid study permit indicates "Apply Now". Application fees are non-refundable.

Select option ...

IF YOU ANSWERED YES TO HAVING A VALID STUDY PERMIT, PLEASE ENTER THE EXPIRY DATE (Optional)

 $O/15$ 

UPLOAD PASSPORT BIO PAGE (MANDATORY)

**& Browse** ...

**UPLOAD STUDY PERMIT (Optional)** 

**R** Browse...

### **Step #2: Complete Application**

- Passport

 $\sim$ 

- Study Permit (if available)

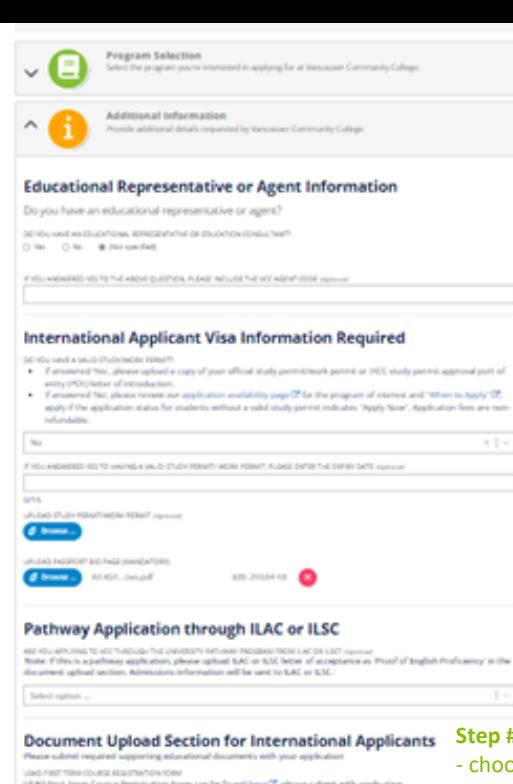

### **#2: Complete Application**

 $\overline{\text{pose}}$  "not applicable" if no upgrading

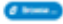

UNDAD FROGT OF DIGUGS PROTOCHOL: Agreeat Baller to the VCC international English Entrance Requirements Of to find out what English equivalencies are accepted by VCC.

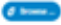

UNIAN INFORMATION INTO A REPORT OF A REAL

### **OPTIONAL SERVICE REQUEST**

I AM REOUESTING INFORMATION ON SERVICES FOR STUDENTS WITH AN ILLNESS OR DISABILITY (Optional) If you check "Yes", a Disability Service Advisor will contact you by email. Please note some services can take up to 4 months to put into place. To learn about required documentation, visit [Support Services  $G$ ]

Select option ...

**Step #2: Complete Application** - choose "not applicable" if not needing services for illness or disability

### **DOCUMENT UPLOAD SECTION FOR INTERNATIONAL APPLICANTS**

Please submit required supporting educational documents with your application

#### UPLOAD PROOF OF ENGLISH PROFICIENCY (Optional)

Refer to the VCC International English Entrance Requirements  $\vec{G}$  to find out what English equivalencies are accepted by VCC.

### **& Browse** ...

#### **Step #2: Complete Application**

- Upload documents required by program of choice

#### UPLOAD POST SECONDARY TRANSCRIPT (Optional)

**& Browse** ...

UPLOAD HIGH SCHOOL DOCUMENTATION (MANDATORY)

**& Browse** ...

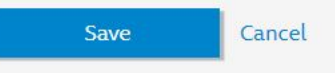

### **REVIEW & SUBMIT**

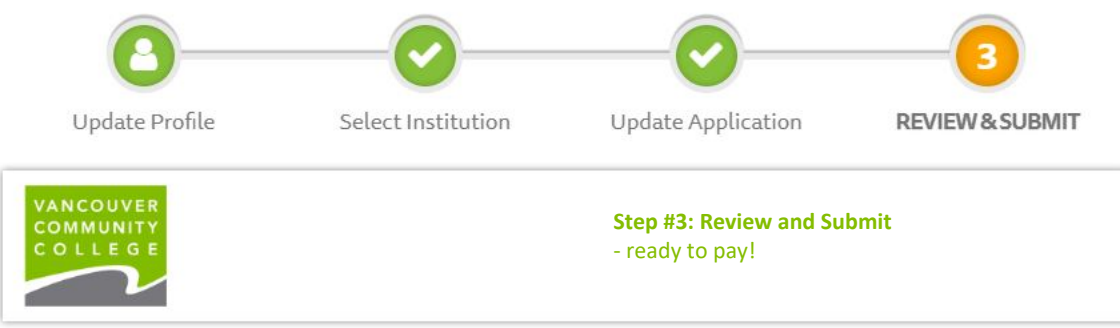

Please review and confirm your information in the below section.

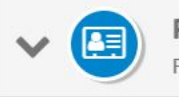

### **Review Profile**

Review details about your identity, language and citizenship.

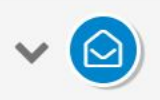

### **Review Application**

Review your program selection and additional information.

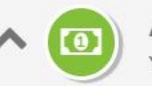

### **Application Fee**

Your application fees, based on your profile and selected program.

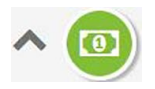

### **Application Fee - \$145.00 CAD (non-refundable)**

Your application fees, based on your profile and selected program.

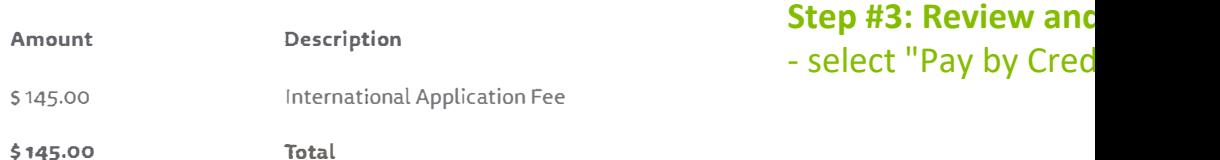

### **Application Fee**

An application fee is required for each submitted application.

To change your application after it is submitted, please contact the Admissions department at Vancouver Community College.

#### PAYMENT OPTIONS

- ® I will pay by credit card when submitting my application.
- 0 I have an approved application fee waiver.
- O (Not Specified) **Vancouver Community College accepts the following cards:<br>
<b>VISA** Visa credit cards

*Visa Debit is not accepted* 

Mastercard credit cards *Mastercard Debit is not accepted* 

American Express credit cards

*Please have your payment method ready before you click Make Payment. You wi/1 have 5 minutes to enter your payment.* 

### **Confirm Email Address**

Is your current email address,

 $\Box$  Yes, this is my current email address.

It's important that we have your current email address: it's where we'll send your application receipt, and how the school will contact you with next steps about your application.

If you need to update your email address, please do so at EducationPlannerBC Account - Update Email, before proceeding to Make Payment.

### **Consent for Information Disclosure and Declaration of Applicant**

I declare that the information I have submitted in this application is true and correct. Completion of this application permits Vancouver Community College (VCC) to request and/or confirm any information necessary to support my application for admission. Falsifying any documents or information submitted will result in the immediate cancellation of admission or registration at VCC. I understand that this application is a request for admission and does not guarantee admission to any program or course. Admission is subject to meeting program and course prerequisites, and to space availability. Decisions on my admission will be made only after the application fee and all required documents have been submitted. I agree to abide by the established rules and regulations of Vancouver Community College, including those of the program in

 $\Box$  I have read and understand the Notice above and consent to and authorize EPBC to use and disclose my personal information for the purposes described.

I hereby certify that the information provided in this Application is true, accurate and complete.

### **Step #3: Review and Submit** - confirm and consent

1,

### **PAYMENT**

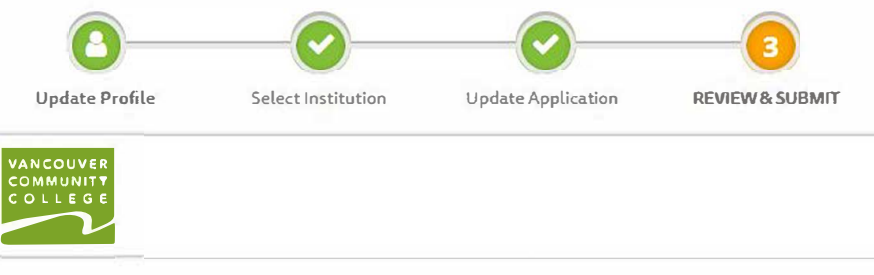

### **Application Fee Payment**

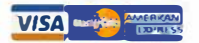

This page **will** time out after 5 minutes.

Do NOT close your browser window or click your browser's back button while the payment is processing.

Please see our Help section on Common Payment Questions to troubleshoot declined payments and related questions.

When payment is complete, you **will** receive:

- a confirmation message on screen stating payment is complete, and
- an email message with receipt and information on next steps for your application, and
- a list item on your Submitted Applications page, and
- follow-up messages from the institution to which you applied, once your application is reviewed.

#### **Back to Application**

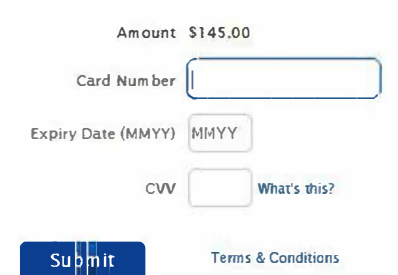

### **Step #3: Review and Submit** - Enter credit card details and submit payment and application

### **COMPLETE**

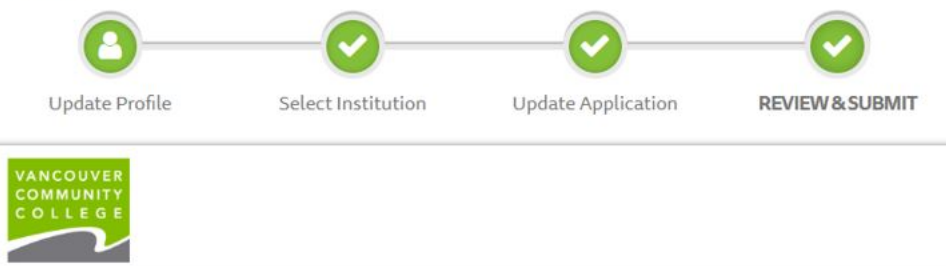

#### **Application Submitted**

Thank you for your application (reference #88001134).

Vancouver Community College now has your application. Their admissions office will contact you about the next steps.

Another application to submit? Return to the Apply page.

Did you attend a BC high school? Order your transcript to be sent to Vancouver Community College.

Questions? Please visit the After You Apply section of our website.

### **Confirmation of Application**

### **Confirmation Email**

Check your inbox for an email confirming receipt of this application. If you do not receive it, check your junk, trash and spam folders for an email from mailer@educationplannerbc.ca.

NOTE: You can always find the record of your submitted application on the Submitted Applications page.

#### **A** Print

### Your Receipt and Application Confirmation for Vancouver Community College

Some content in this message has been blocked because the sender isn't in your Safe senders list. I trust content from staging-mailer@educationplannerbc.ca. I Show blocked content

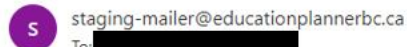

□ ◎ β 前  $A A A$ 

Wed 2022-09-21 4:56 PM

CAUTION  $\bigwedge$  External Sender! Do not click links or open attachments unless you expect this email or verified with the sender that the email is legitimate.

Your application (reference # 88001132) for the Accounting (Diploma) program has been submitted to Vancouver Community College for review.

Do not reply to this email.

Vancouver Community College now has your application and will contact you about the next steps.

If you have questions about your submitted application, please contact Vancouver Community College. The admission/registrar's office can advise vou about:

- The status of your submitted application
- The next steps in the admission process
- Where to submit transcripts and other supporting documents
- How to make changes to your submitted application
- Your student number

Other questions? Visit our Frequently Asked Questions: https://educationplannerbc.ca/help/questions.

Thank you, EducationPlannerRC

### **Confirmation of Application**

- confirmation email from EPBC

# EPBC (EducationPlannerBC)

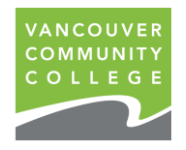

Online Application

## **Reminders**

- 1. To add an intake to an active application for the same program, email **[study@vcc.ca](mailto:study@vcc.ca)**. Do not apply again on EPBC if you're only adding intakes, as long as the applications are active (not withdrawn).
- 2. Only apply to one program. If a second program application is received (with another application fee), the first application may be cancelled.

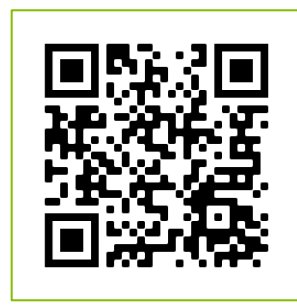

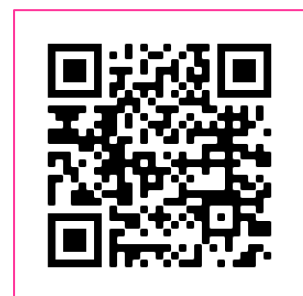

Apply Online Now **[How to Apply on EPBC](https://www.educationplannerbc.ca/help)** Apply Online FAQ

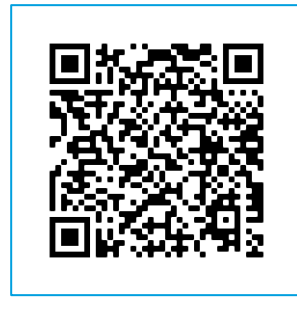